# PepUp ログインパスワードの再設定について

### ① ログイン画面からアクセスする

ログイン画面の「パスワードをお忘れの場合」をクリックする

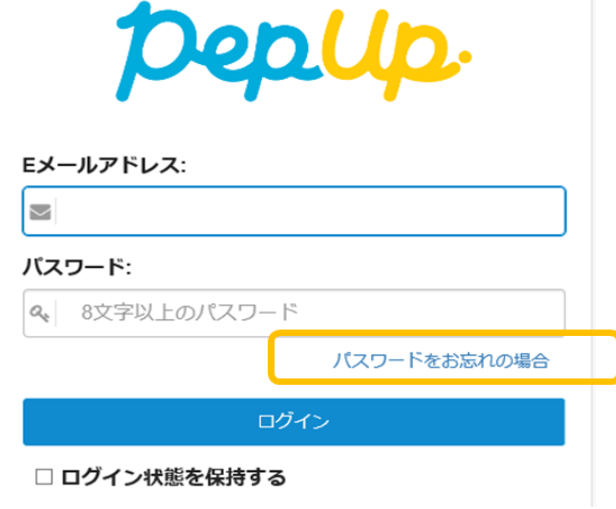

## ② パスワード再設定用メールをリクエストする

登録されているメールアドレスと生年月日を入力し、[パスワード再設定のメールを送信 する]をクリックします。(<https://pepup.life/users/password/new> に直接アクセスさ れても、同じ画面が出ます)

登録されているメールアドレスにパスワードを再設定するためのURLを送信します

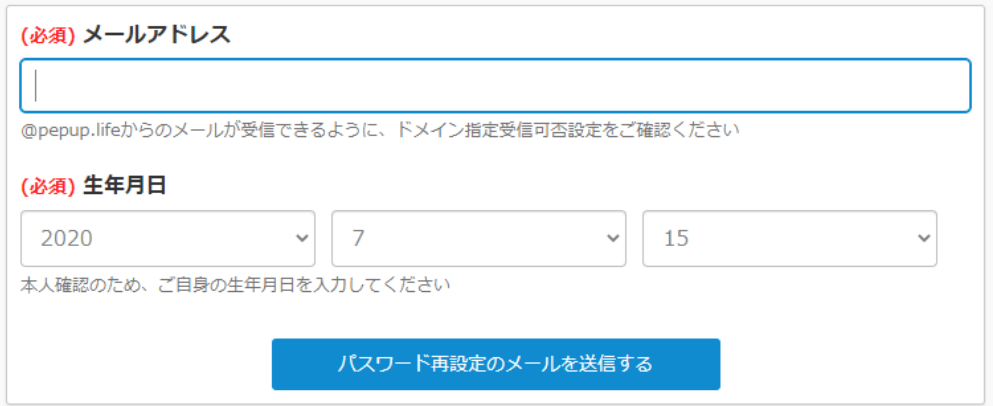

※Pep Up や当健保組合からのお知らせが届いているメールアドレスが Pep Up に登録さ れているメールアドレスです。

お心当たりのあるメールアドレスでパスワード再設定用メールリクエストを実行してくだ さい。送信完了のメッセージが出ましたらそのメールアドレスが Pep Up のログイン用メ ールアドレスとして登録されます。

メールアドレスに全く心当たりがない方は、⑤その他をご覧ください。

入力したメールアドレスと生年月日が一致しない場合は、以下のような画面が表示され、パ スワード再設定用メールは送信されません。

登録されているメールアドレスにパスワードを再設定するためのURLを送信します

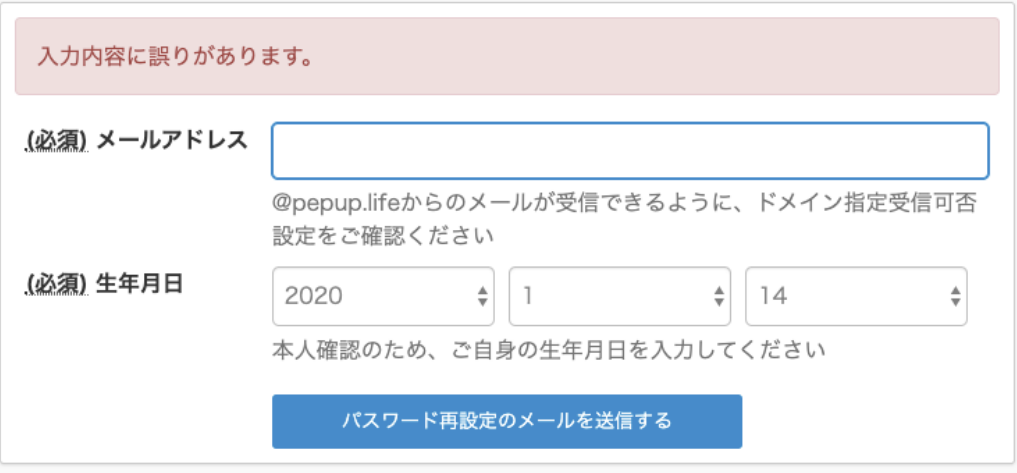

### ③ パスワードを再設定

登録されているメールアドレスあてに、パスワード再設定用の URL が記載されたメー ルが届きます。そちらのメール内の URL をクリックすると下記画面が開きますので、 パスワードを再設定します。

パスワードの再設定

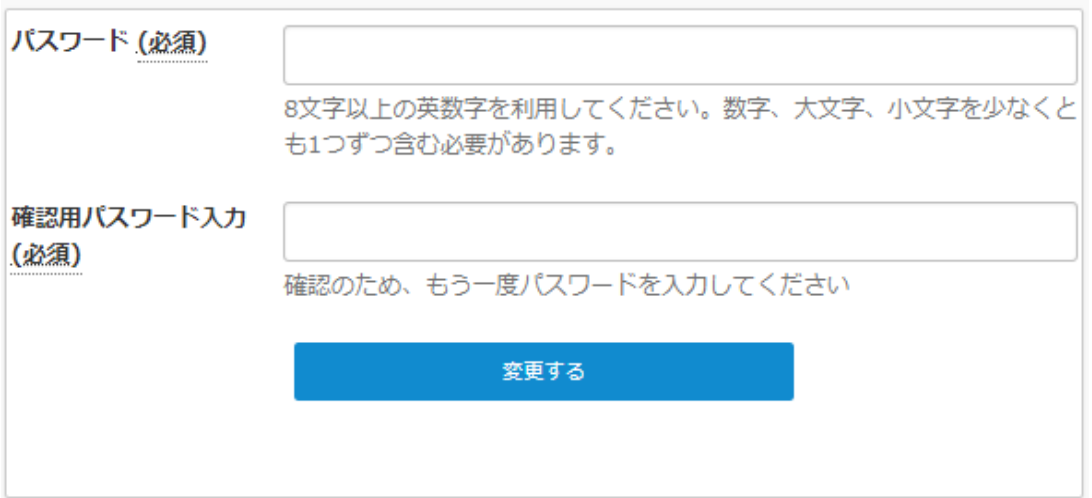

# ④ これで再設定は完了です

⑤ その他

### ◇メールアドレスに心当たりがない方◇

Pep Up 事務局カスタマーサポートへお問い合わせください。

Pep Up 事務局または、当健保ホームページ内、 <mark>pep Up )</mark><br>- からアクセスできます。

Pep Up 事務局 <https://support.pepup.life/>

#### ◇パスワード設定のルール◇

パスワードは 8 文字以上の英数字で、数字・大文字・小文字を少なくとも 1 つずつ含め る必要がございます。

このパスワードの必要条件を満たされない場合、「!指定されている形式で入力してくださ い。」というメッセージが表示されますので、再度条件を満たしたパスワードをご入力くだ さい。なお、どの条件が不足しているかは表示されません。

#### ◇メールが届かない場合の原因◇

 $\mathbf{r}$ 

- ・メールアドレスの入力間違いの可能性があります
- ・メール受信拒否設定がなされている可能性があります

### ◇メール内の URL をクリックしてもパスワード再設定ができない場合◇

・②のパスワード再設定のメールのリクエストを複数回実施すると、パスワード再設定メー ルが複数届きます。その際、古いメールの URL をクリックすると、正しくパスワードを設 定しても、下記のエラーが出てパスワード再設定ができないことがあります。最新のメール 内の URL をクリックして再設定をお願いいたします。

・同じメール内の URL から何度もパスワード再設定をしようとするとエラーが出ます。

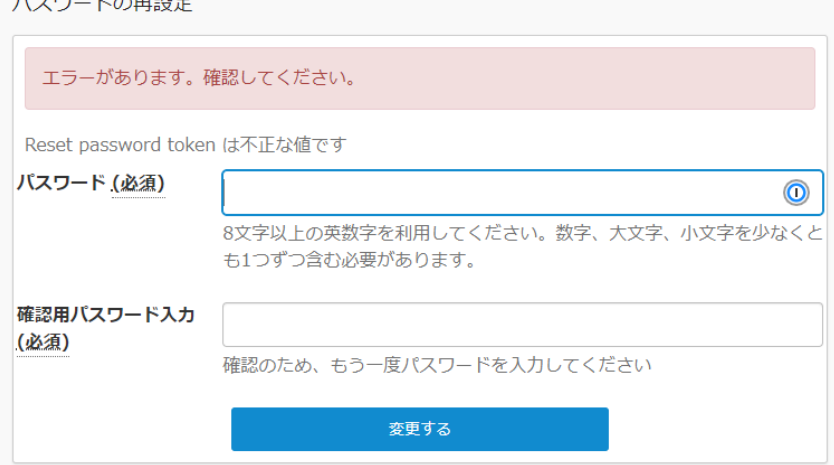

#### ◇メールアドレスを変更したい場合

・古いメールアドレスとパスワードを入力し、ログイン後、メニュー画面よりアドレスを 変更してください。